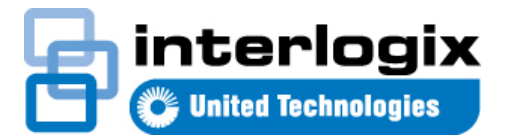

# IFS NS4802-24P-4S-2X Quick Start Guide

## **Content**

Package Contents 1 Requirements 1 Terminal Setup 2 Logon to Console 2 Configuring IP Address 2 Starting Web Management 3 Saving Configuration 4 Recovering Back to Default Configuration 5 Contact information 5

This is the *IFS NS4802-24P-4S-2X Quick Start Guide*. This document provides basic instructions for installing and using the *IFS NS4802-24P-4S-2X*.

## **Package Contents**

Thank you is for purchasing IFS NS4802 - L2+ 24-Port 10/100/1000T 802.3at PoE + 2-Port 10G SFP+ Managed Stackable Switch. The description of this model is shown below:

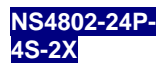

L2+ 24-Port 10/100/1000T 802.3at PoE + 2- Port 10G SFP+ Managed Stackable Switch

Open the box of the Managed Switch and carefully unpack it.

"**Stackable PoE Managed Switch**" is used as an alternative name in this Quick Start Guide The box should contain the following items:

- The Stacking Managed Switch x 1
- Installation Guide x 1
- Quick Installation Guide x 1
- RJ45 to RS232 Cable x 1
- Rubber Feet x 4
- Two Rack-mounting Brackets with Attachment Screws x 1
- Power Cord x 1

SFP Dust-proof Cap x 8

If any item is found missing or damaged, please contact your local reseller for replacement.

## **Requirements**

- Workstations running Windows XP/2003/Vista/7/8/2008, or other platforms are compatible with TCP/IP protocols.
- Workstations are installed with Ethernet NIC (Network Interface Card)
- **Serial Port Connection** (Terminal)
	- The above Workstations come with COM Port (DB9) or USB-to-RS232 converter.
	- The above Workstations have been installed with terminal emulator, such as Hyper Terminal included in Windows XP/2003.
	- Serial cable -- one end is attached to the RS232 serial port, while the others end to the console port of the Managed Switch.

#### • **Ethernet Port Connection**

- Network cables -- Use standard network (UTP) cables with RJ45 connectors.
- The above PC is installed with Web Browser and JAVA runtime environment plug-in.

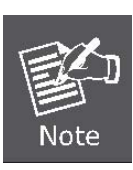

It is recommended to use Internet Explore 8.0 or above to access the Web Smart PoE Switch. If the Web interface of the Web Smart PoE Switch is not accessible, please turn off the anti-virus software or firewall and then try it again.

# **Terminal Setup**

To configure the system, connect a serial cable to a **COM port** on a PC or notebook computer and to RJ45 type of serial port of the Stackable PoE Managed Switch.

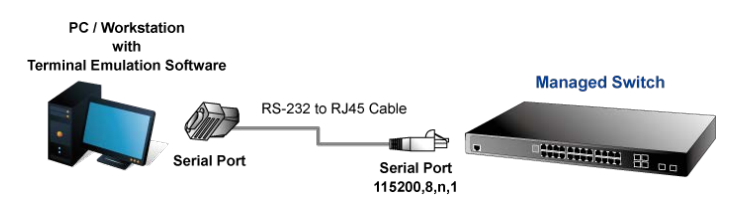

**Figure 1:** Stackable PoE Managed Switch Console **Connectivity** 

A terminal program is required to make the software connection to the Managed Switch.

- 1. Run terminal program on the OS.
- 2. When the following screen appears, make sure that the COM port should be configured as:

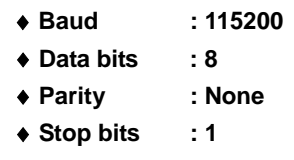

♦ **Flow control : None** 

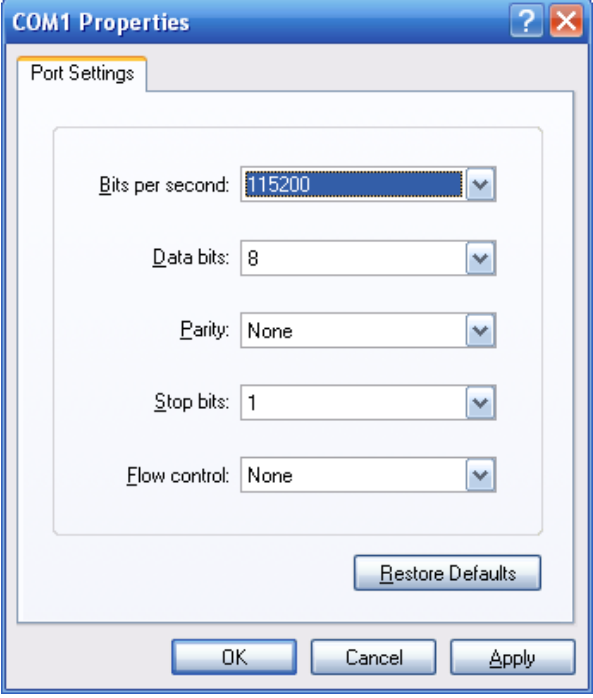

**Figure 2:** COM Port Configuration

## **Logon to Console**

Once the terminal is connected to the device, power on the Stackable Managed Switch and the terminal will display "running testing procedures". Then, the following message asks to log-in user name and password. The factory default user name and password are shown as follows and the login screen in Figure 3 appears.

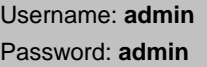

**Username:** admin Password: admin

 **Figure 3:** Stackable PoE Managed Switch Console Login Screen

The user can now enter commands to manage the Managed Switch. For a detailed description of the commands, please refer to the following chapters.

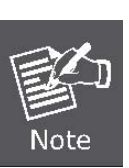

- 1. For security reason, please change and memorize the new password after this first setup.
- 2. Only accept command in lowercase letter under console interface.

# **Configuring IP Address**

The Managed Switch is shipped with default IP address shown below.

IP Address: **192.168.0.100** Subnet Mask: **255.255.255.0**

To check the current IP address or modify a new IP address for the Switch, please use the procedures as follows:

- Show the current IP Address
- 1. At the **"#"** prompt, enter **"show ip interface brief".**
- 2. The screen displays the current IP address as shown in Figure 4.

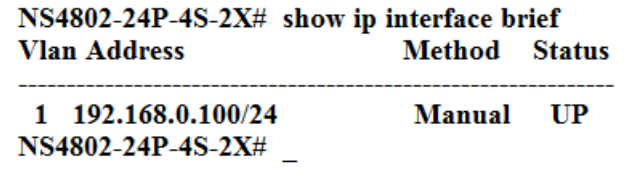

**Figure 4:** IP Information Screen

### **Configuring IP Address**

3. At the "#" prompt, enter the following command and press **<Enter>** as shown in Figure 5.

NS4802-24P-4S-2X# configure terminal NS4802-24P-4S-2X(config)# interface vlan 1 NS4802-24P-4S-2X(config-if-vlan)# ip address 192.168.0.100 255.255.255.0

The previous command would apply the following settings for the Stackable PoE Managed Switch.

IP Address: **192.168.1.100**

Subnet Mask: **255.255.255.0**

NS4802-24P-4S-2X# configure terminal NS4802-24P-4S-2X(config)# interface vlan 1 NS4802-24P-4S-2X(config-if-vlan)# ip address 192.168.0.100 255.255.255.0

**Figure 5:** Configuring IP Address Screen

4. Repeat step 1 to check if the IP address is changed.

#### **Store current switch configuration**

5. At the "**#**" prompt, enter the following command and press **<Enter>.**

#### **# copy running-config startup-config**

NS4802-24P-4S-2X# config terminal NS4802-24P-4S-2X(config)# interface vlan 1 NS4802-24P-4S-2X(config-if-vlan)# ip address 192.168.0.100 255.255.255.0 NS4802-24P-4S-2X(config-if-vlan)# exit  $NS4802-24P-4S-2X$ (config)# exit NS4802-24P-4S-2X# copy running-config startup-config **Building configuration....** %Saving 3242 bytes to flash:startup.config NS4802-24P-4S-2X#\_

**Figure 6:** Saving Current Configuration Command Screen

If the IP is successfully configured, the Stackable PoE Managed Switch will apply the new IP address setting immediately. You can access the Web interface of the Managed Switch through the new IP address.

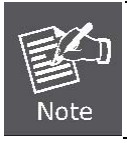

If you are not familiar with the console command or the related parameter, enter "**help**" anytime in console to get the help description.

## **Starting Web Management**

The following shows how to start up the **Web Management** of the Web Smart PoE Switch. Note the Web Smart PoE Switch

is configured through an Ethernet connection. Please make sure the manager PC must be set on the same **IP subnet address**.

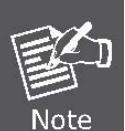

As the operation of the NS2402 SERIES is the same as that of the NS2402-16P, the NS2402- 16P is picked to be an example in this guide.

For example, the default IP address of the Web Smart PoE Switch is *192.168.0.100*, then the manager PC should be set at **192.168.0.x** (where x is a number between 1 and 254, except 100), and the default subnet mask is 255.255.255.0.

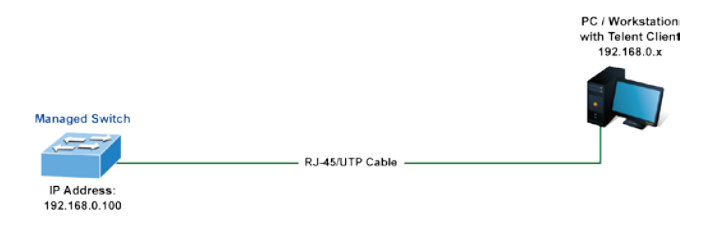

**Figure 7**: IP Management Diagram

**Logging in to the Managed Switch** 

- 1. Use Internet Explorer 8.0 or above Web browser and enter IP address *[http://192.168.0.100](http://192.168.0.100/)* to access the Web interface.
- 2. When the following dialog box appears, please enter the default user name and password "**admin**". The login screen in Figure 8 appears.

Default IP Address: 192.168.0.100 Default Username: **admin**

Default Password: **admin**

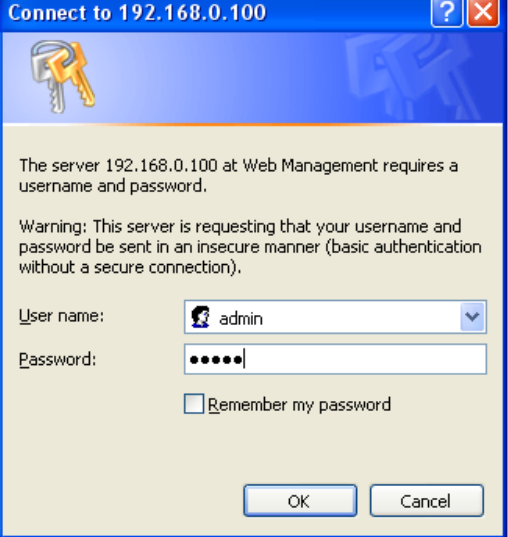

**Figure 8:** Login Screen

3. After entering the password, the main screen appears as Figure 9 shows.

loaded automatically across a system reboot.

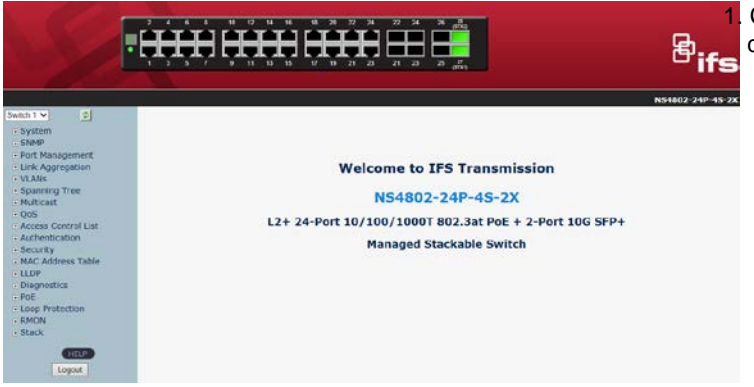

**Figure 9:** Web Main Screen of Web Smart PoE Switch

The Switch Menu on the left of the Web page lets you access all the commands and statistics the Web Smart PoE Switch provides.

| $\boxdot$ System              |
|-------------------------------|
| $\sqcap$ SNMP                 |
| ⊞ Port Management             |
| ⊞ Link Aggregation            |
| <b>FI VLANS</b>               |
| ⊞ Spanning Tree               |
| ⊞ Multicast                   |
| ⊞ QoS                         |
| ⊞ Access Control List         |
| $\blacksquare$ Authentication |
| $\boxplus$ Security           |
| <b>F MAC Address Table</b>    |
| ਜ LLDP                        |
| $\boxplus$ Diagnostics        |
| ਜ PoE                         |
| ⊞ Loop Protection             |
| $\boxdot$ RMON                |
| ਜ Stack                       |
|                               |

**Figure 10:** Switch Menu

Now, you can use the Web management interface to continue the Switch management. For more detailed switch configuration, please refer to the user's manual.

# **Saving Configuration**

In the Stackable PoE Managed Switch, the running configuration file is stored in the RAM. In the current version, the running configuration sequence of running-config can be saved from the RAM to FLASH by executing save startupconfig command, so that the running configuration sequence becomes the startup configuration file, which is called configuration save.

To save all applied changes and set the current configuration as a startup configuration. The startup-configuration file will be

1. Click System, press "Save Startup Config" link to save the configuration to the startup file.

#### $\blacktriangleright$  System

- System Information
- ↑ IP Configuration
- ▶ IP Status
- **Users Configuration**
- **Privilege Levels**
- **NTP Configuration**
- Time Configuration
- **DPnP**
- **DHCP Relay**
- **DHCP Relay Statistics**
- CPU Load
- ▶ System Log
- Detailed Log
- Remote Syslog
- > SMTP Configuration
- **Web Firmware Upgrade**
- TFTP Firmware Upgrade
- Save Startup<sub>l</sub>Config
- Configuration Jownload
- Configuration Upload
- Configuration Activate
- Configuration Delete
- **Image Select**
- **Factory Default**
- System Reboot

2. Press the "**Save Configuration**" button.

## Save Running Configuration to startup-config

Please note: The generation of the configuration file may be time consuming, depending on the amount of non-default configuration.

Save Configuration

#### **IP Address has been changed or admin password has been forgotten** –

To reset the IP address to the default IP Address **"192.168.0.100"** or reset the login password to default value, press the **hardware reset button** on the front panel for about **10 seconds.** After the device is rebooted, you can login the management Web interface within the same subnet of 192.168.0.xx.

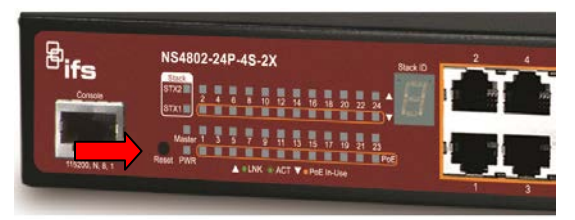

**Figure 11:** Stackable PoE Managed Switch Reset Button

## **Contact information**

www.interlogix.com or [www.utcfssecurityproducts.eu.](http://www.utcfssecurityproducts.eu/)

For customer support, see www.interlogix.com/customersupport .

© 2015 United Technologies Corporation

Interlogix is part of UTC Climate Controls & Security, a unit of United Technologies Corporation. All rights reserved.